# **Software-related articles SCHEMA ST4, MadCap Central , Word VBA, DITA**

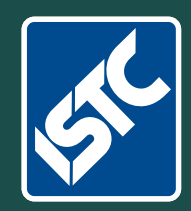

# The Institute of Scientific and Technical Communicators Spring 2017 Communicator

**Can you disconnect from work?**

**Tips to improve your confidence** **Learn all about sub-editing**

**Develop your content strategy**

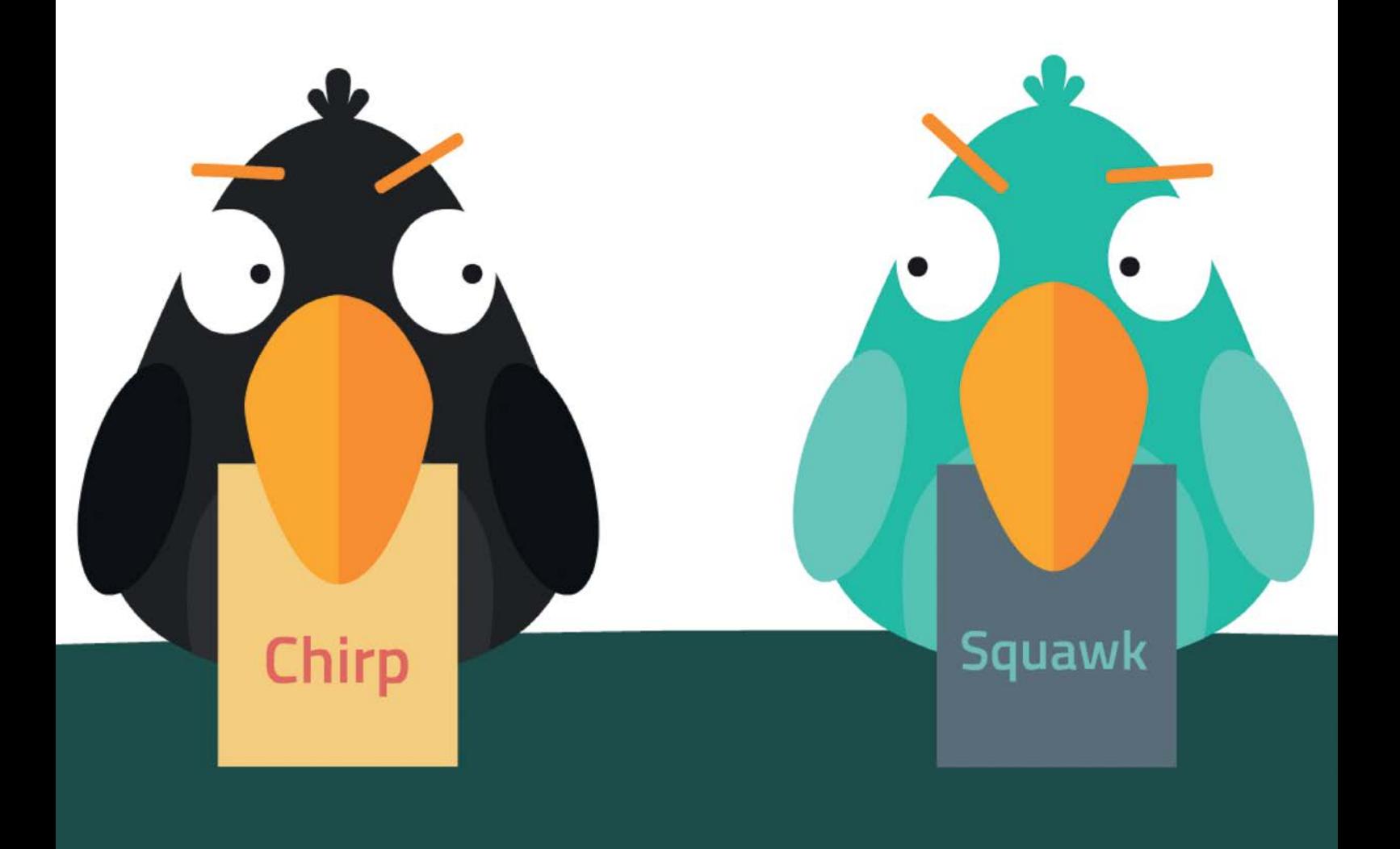

## Optimising your VBA code

**Mike Mee explains how to improve your code to make it run faster.**

#### **Introduction**

Welcome to the eighth article in my series about macro programming for Word.

This is a shorter article, compared to my normal ones, which will cover how to speed up your VBA code. The optimisations described are ones that I discovered while trying to reduce the size of my Word Toolbox add-in by a few kilobytes prior to its release in November 2016.

#### **The IIF command**

This simple command takes the If Then Else statement to a new level. It was one of the commands that I discovered and then set about using in my Word Toolbox.

Instead of writing the (usual) multiple lines of code for a simple If Then test, you just use a single line of code.

The IIF command is very similar to Excel's If functionality in that you include a test, then a result if the test is **True**, followed by another result if the test is False. All in a single line of code. The result of the test is stored in the initial variable that appears before the IIF command.

#### *How it works*

Take example 1 in Figure 1, which uses If Then Else and compare it with example 2 which uses the TIF command

Whilst the one line of code is a lot longer (Figure 2), you can replace five lines (Figure 1) of VBA code, with one.

```
Dim strDiff1st As String
```

```
With ActiveDocument.Sections(1).PageSetup
  If .DifferentFirstPageHeaderFooter = True Then
     strDiff1st = "Yes"
 Else
     strDiff1st = "No"
  End If
MsgBox strDiff1st & " the first section in this document has 
Different First Page Header or Footer switched on."
 End With
```
*Example A showing five lines of code using If... Then... Else*

```
Dim strDiff1st As String
With ActiveDocument.Sections(1).PageSetup
 strDiff1st = IIF(.DifferentFirstPageHeaderFooter 
 =True,"Yes","No")
MsgBox strDiff1st & " the first section in this document has
Different First Page Header or Footer switched on."
End With
```
*Example B showing one line of code using the IIF command.* 

**Figure 1. Examples showing the difference in coding using If Then Else and IIF** 

### *What IIF can't do*

There are situations when the IIF command won't be able to shrink the number of lines of code.

If you have multiple operations that follow each other after checking a value, then these will require separate IIF commands.

Similarly, you can't use the IIF command to replace any If Then ElseIf Else End If checks.

#### *It's not for everyone*

There are times, however, when you might prefer the original layout of the code; maybe when you are just starting out with a new function and you want to make sure you understand it all properly. Write it out in 'long form' first and then optimise it if required.

There are also those who prefer the extended way that the code is displayed because to their eyes, it is easier to read. In this case, it is up to your own preference.

#### **Toggling True/False values**

This optimisation trick only works on objects that can only hold a value of True or False.

However, this does cover a lot of Word's built-in options, any font style characteristics (such as bold, italic) or those options which are linked to each open document, such as the enforcing of styles embedded in a template.

To do this, we need to use the Not function. This function inverts the value of the Boolean variable passed to it. So if the value was True, it becomes False and vice-versa.

In the example below, the code is toggling the enforcement of styles feature.

#### *How it works*

Take this example where the EnforceStyle status of a document is toggled:

```
With ActiveDocument
If .EnforceStyle = True Then
    .EnforceStyle = False
Else
   .EnforceStyle = True
End If
End With
```
Now look at it using the Not command instead.

```
With ActiveDocument
    .EnforceStyle = Not .EnforceStyle
End With
```
You can also convert it into a single line by removing the With ActiveDocument / End With surround and referring to it as:

```
ActiveDocument.EnforceStyle = Not
ActiveDocument.EnforceStyle
```
Whichever of the two variants you prefer to use, you have converted seven separate lines of VBA code into either three lines, or a single one!

#### **Merging subroutines**

This is the final optimisation suggestion for this article.

In theory, as your VBA code grows and grows, you might find yourself copying and pasting an existing routine, as it closely matches what you need, but then tweaking it slightly.

I found this happened quite a bit in my Word Toolbox and, in the latest version, I found a way to remove the numerous duplicate lines of

```
' These are the new calling routines
 Private Sub TableResizeToggle()
   TableToggle ("Automatic Resize")
 End Sub
 Private Sub TableWrapAround()
   TableToggle ("Wrap Around")
 End Sub
 Private Sub AllowBreakAcross()
  TableToggle ("Allow Rows Break Across")
 End Sub
 Private Sub BordersOnOff()
   TableToggle ("Borders")
 End Sub
 ' This is the replacement routine that toggles certain table settings
 Private Sub TableToggle(strTableToggle)
 On Error GoTo TableResize_ErrorHandler
 ' Make sure parameter has a value inside it
 If strTableToggle = vbNullString Then
      Exit Sub
 Else
     'Loop through *all* tables
    For lngUpdateTable = 0 To ActiveDocument.Tables.Count - 1
      With ActiveDocument.Tables(lngUpdateTable)
         Select Case strTableToggle
         Case "Automatic Resize"
           .AllowAutoFit = Not .AllowAutoFit
         Case "Wrap Around"
           .Rows.WrapAroundText = Not .Rows.WrapAroundText
         Case "Allow Rows Break Across"
           .Rows.AllowBreakAcrossPages = Not .Rows.AllowBreakAcrossPages
         Case "Borders"
           .Borders.Enable = Not .Borders.Enable
         ' Exit on error, just in case
         Case Else
           Exit Sub
         End Select
      End With
     Next lngUpdateTable
 End If
 End Sub
Figure 2. Merging subroutines
```
matching code, by merging several routines into a single routine. I then created a simple routine to call up this newly merged main routine. This happened in a few places.

When working with the multiple toggle functions I had created for the Table Inspector, I had (lazily) created the initial routine, then copied and pasted it a further three times. Each copy had one or two lines of code changed within each duplicate. Not my best effort!

The code in Figure 3 replaced the existing copying and pasting and helped me to remove (approximately) 70 lines of code.

Each original repeat of the code was replaced by a simple call to the main subroutine, which was passed a parameter, as a string, to refer to the table toggle functionality required.

The main routine examined the parameter and then applied the fix to all of the tables in the document.

To set this up within your own code library, you will need to create four new Quick Parts which point to the four macros at the start of the code.

Please be aware that after setting up each Quick Parts icon, clicking one will launch the appropriate calling routine and apply the fix to all of the tables in your document.

In the original code, which you can download from my website, you will see that this function is slightly different. This is because I am referring to tables in a document that had been selected from a list box on a form; these are two items that I have not covered in any of my articles as of yet.

#### **Next article**

The next article will cover the basic steps in the creation of a form, via the use of Quick Parts,

> **Being able to effectively communicate technical information about your products, systems and business processes is critical to the success of your organisation. 3di makes this information**

**work for you.**

so that you can (eventually) add a GUI (or UX in modern parlance) to front your VBA code.

#### **Support**

If you get stuck trying to recreate any of the subroutines covered in this article, you can contact me via email, Twitter or put a post on the ISTC forum. **C** 

#### **Further reading**

Mee M (2015) 'Variables and screen output/input' *Communicator*, Autumn 2015: 44-47

Mee M (2016) 'Creating VBA loops: part 1' *Communicator*, Spring 2016: 34-36

Mee M (2016) 'Creating VBA loops: part 2' *Communicator*, Summer 2016: 52-55

Mee M (2016) ' Document content and manipulation' *Communicator*, Autumn 2016: 55-58

Microsoft 'Declaring Variables' [https://msdn.](https://msdn.microsoft.com/en-us/library/office/gg264241.aspx?f=255&MSPPError=-2147217396) [microsoft.com/en-us/library/office/gg264241.aspx?](https://msdn.microsoft.com/en-us/library/office/gg264241.aspx?f=255&MSPPError=-2147217396) [f=255&MSPPError=-2147217396](https://msdn.microsoft.com/en-us/library/office/gg264241.aspx?f=255&MSPPError=-2147217396) (accessed April 2016)

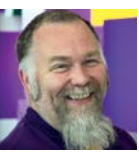

**Mike Mee MISTC** is a technical author with 14 years' experience in the software industry. E: mugukmail@gmail.com T: [@Mug\\_UK](http://www.twitter.com/@Mug_UK)

W: [www.mikestoolbox.co.uk](http://www.mikestoolbox.co.uk) – my toolkit for Word 2007-2016 (the full source code is also available on the website).

3di has proven a great partner in the area of technical authoring. They have taken us from no capability, to supporting the growth of a highly competent in-house technical authoring function, providing us with staff and guidance throughout. They have been, and are, a pleasure to work with.

**Alison Grey, Director Cross Portfolio Product Development, Inmarsat get in touch**

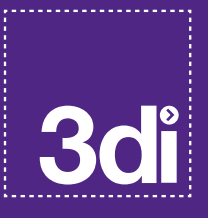

**Technical Communication, Translation and Localization Services**

for a no obligation quote please contact us:

01483 211533 [contact@3di-info.com](mailto:contact%403di-info.com?subject=)  [www.3di-info.com](http://www.3di-info.com)